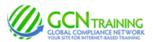

# **INSTRUCTIONS: Colchester Public Schools**

## 1) Access the Login Screen

Enter www.gcntraining.cominto your browser's address bar

**FFF** LOGIN TO VIEW TRAINING

When the website loads, Click

# 2) New or Existing User?

If you're new to GCN or were not provided a Personal ID, select If you've already set a Personal ID or were provided one, select

NEW USER EXISTING USER

#### 3) Enter your Organization ID

121014c

The Organization ID is a code unique to each organization. Check any paper work, email or website information provided by your organization if you do not know or does not appear above.

### 4) The Next Step For...

#### **NEW USERS:**

Follow the prompts to locate your account and create a unique Personal ID

Note: **The Personal ID** is **not** a **password**. If no account is found, check with your HR Deparment or Supervisor to see if there is an issue with your account/name. -- it may be a difference of "Smith-Jones" vs "Smith Jones" or "VanHoff" vs "Van Hoff".

## **EXISTING USERS:**

**Enter your Personal ID** 

If you've forgotten your Personal ID, click "I Don't Know..." below the PID field.

### 5) The Tutorial Listing Page

On the Tutorial Listing page you'll see a list of tutorials your organization has either required or has made available to you -- if the list does not specifically state "Required", it's possible that not all on the list are required (your organization should have provided a list for you in this case).

Take notice of any articles in the News & Information area to the right of the page.

#### 6) Viewing Tutorials

To view a tutorial, click **START** to the left of any title in the list. Your progress is saved after each slide completes, so you may complete a tutorial in several sessions.

If you have trouble viewing a tutorial or slide, check the links below the tutorial viewer or the News & Information section (on the Tutorial Listing page) for help.